# The Power is in Their Hands: Facilitating Data Usage Throughout the Institution

Presented by: Vyas Krishnamurthy and Dr. Susan Moreno University of Houston, Office of Institutional Research

Southern Association for Institutional Research (SAIR) Louisville, Kentucky October 11, 2021

Welcome to the Powerhouse.

UNIVERSITY of HOUSTON

# **Outline**

- **Introductions**
- **What are Reporting Tables?**
- **Reporting Tables Schema**
- **Description of Tables**
- **Query Training Overview**
- **Demonstration**

# University of Houston

- **Flagship of the University of** Houston System
- 16 colleges
- **114 bachelors, 111 masters, 47** doctoral, and 4 professional programs
- 47,031 students
- 11,544 degrees awarded annually

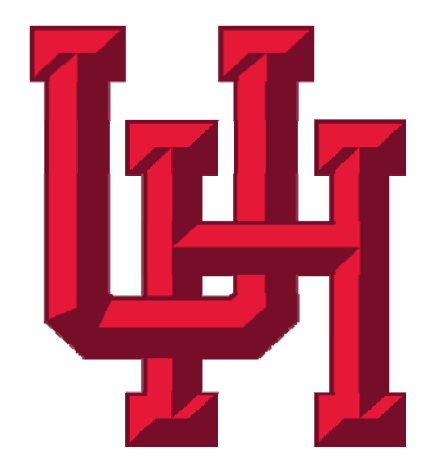

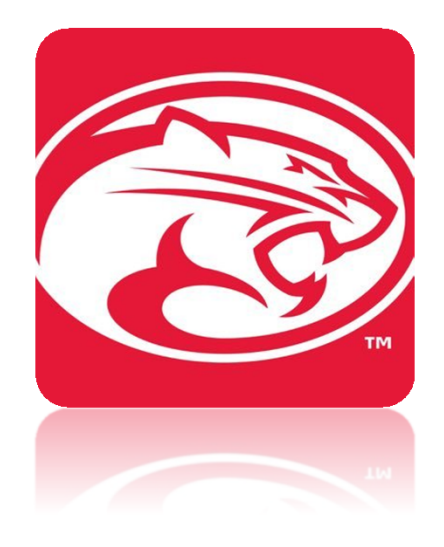

## Institutional Research

- www.uh.edu/ir
- 5 staff members
- 2 research assistants

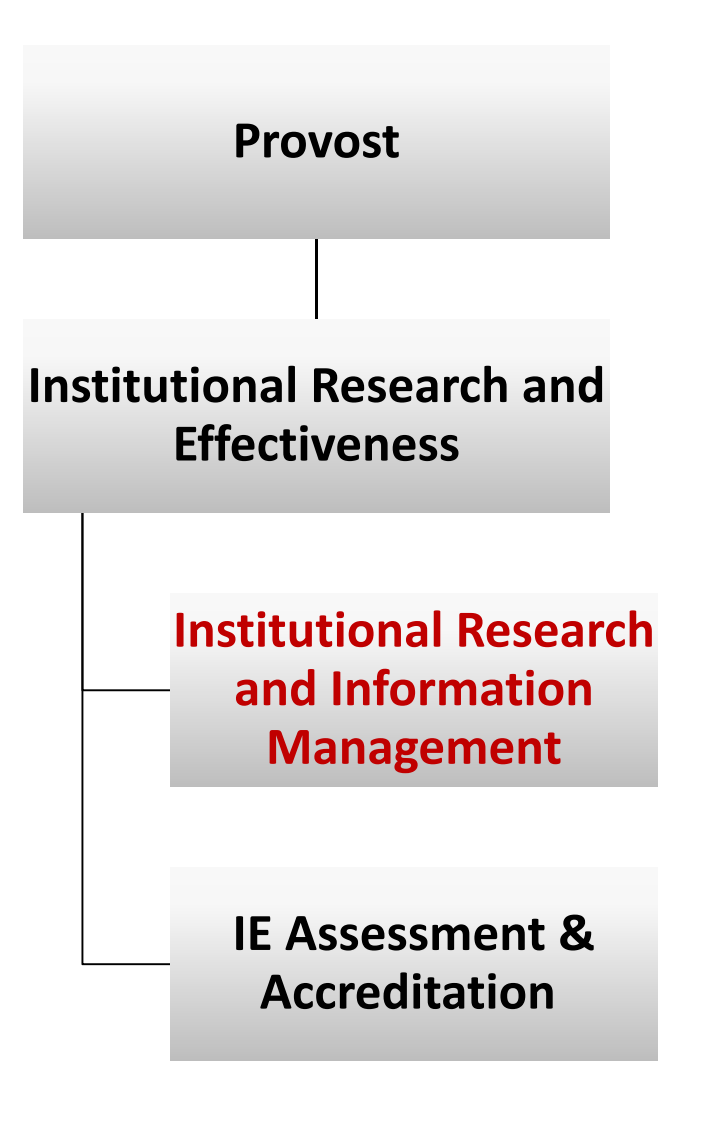

## Transactional vs. Reporting Systems

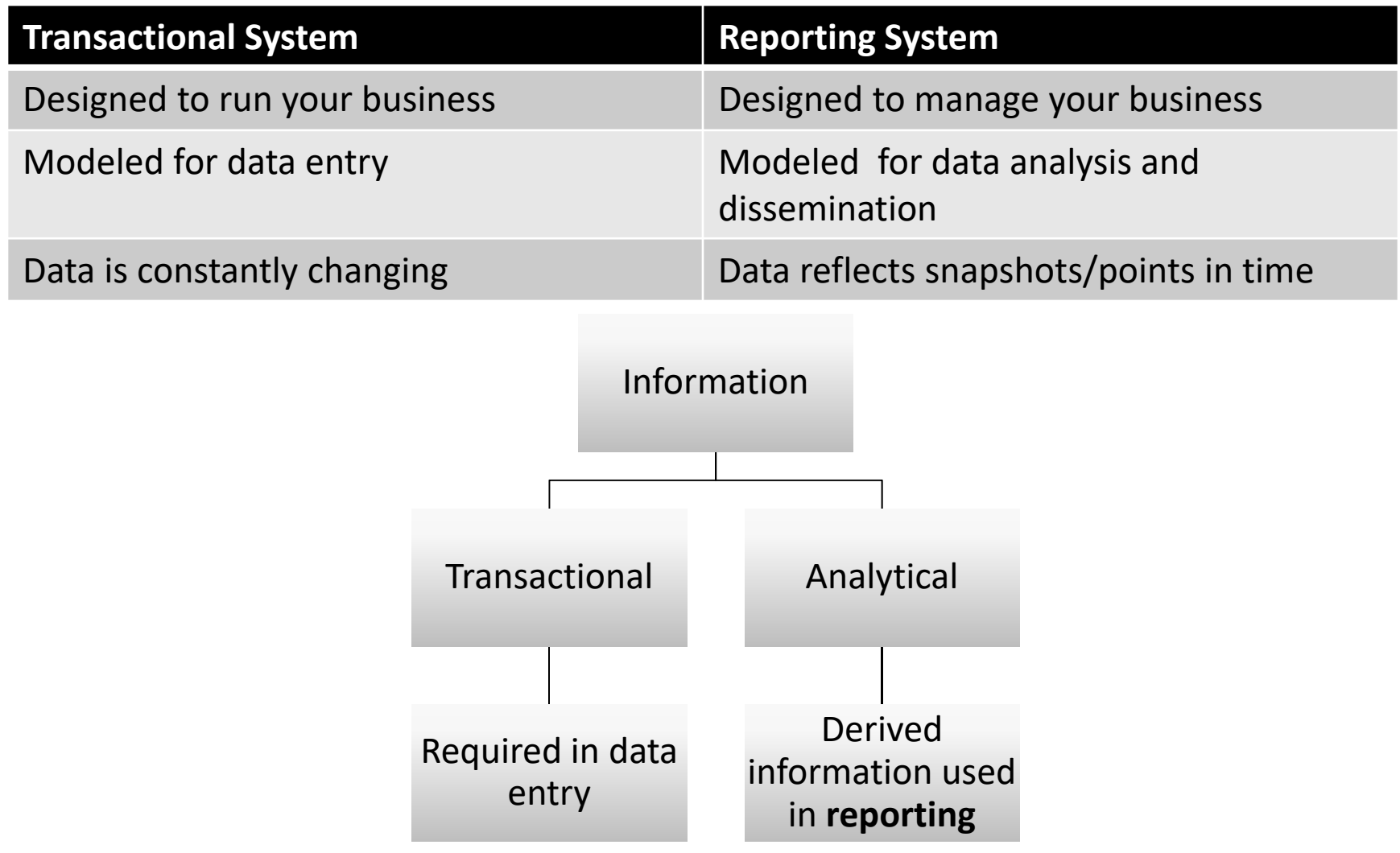

## The Need for Reporting Tables

- Data access before PeopleSoft...
	- Data dump
	- No query ability
	- Little flexibility in terms of fields included
- Data access <u>after</u> PeopleSoft...
	- **Opportunity to change how we make data available**
	- Consolidate data from many tables into about a dozen tables
	- Facilitate development of queries

# Reporting Table Logistics

- **Refreshed daily overnight**
- Roughly three hours to load
- Table purged and reloaded for the term being processed
- **EXEXT Key fields aid in query building**

## Reporting Tables Schema

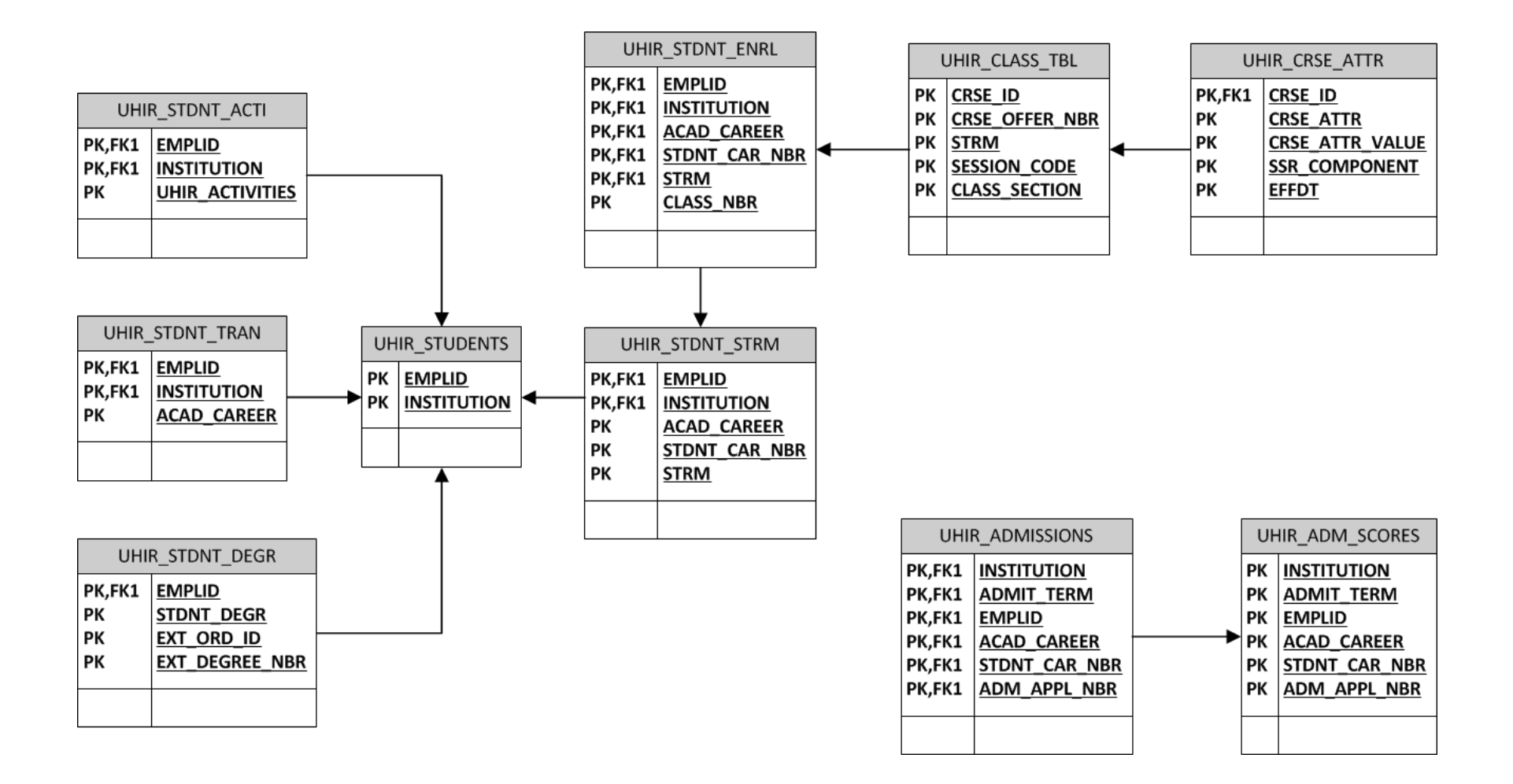

## Tables & Descriptions

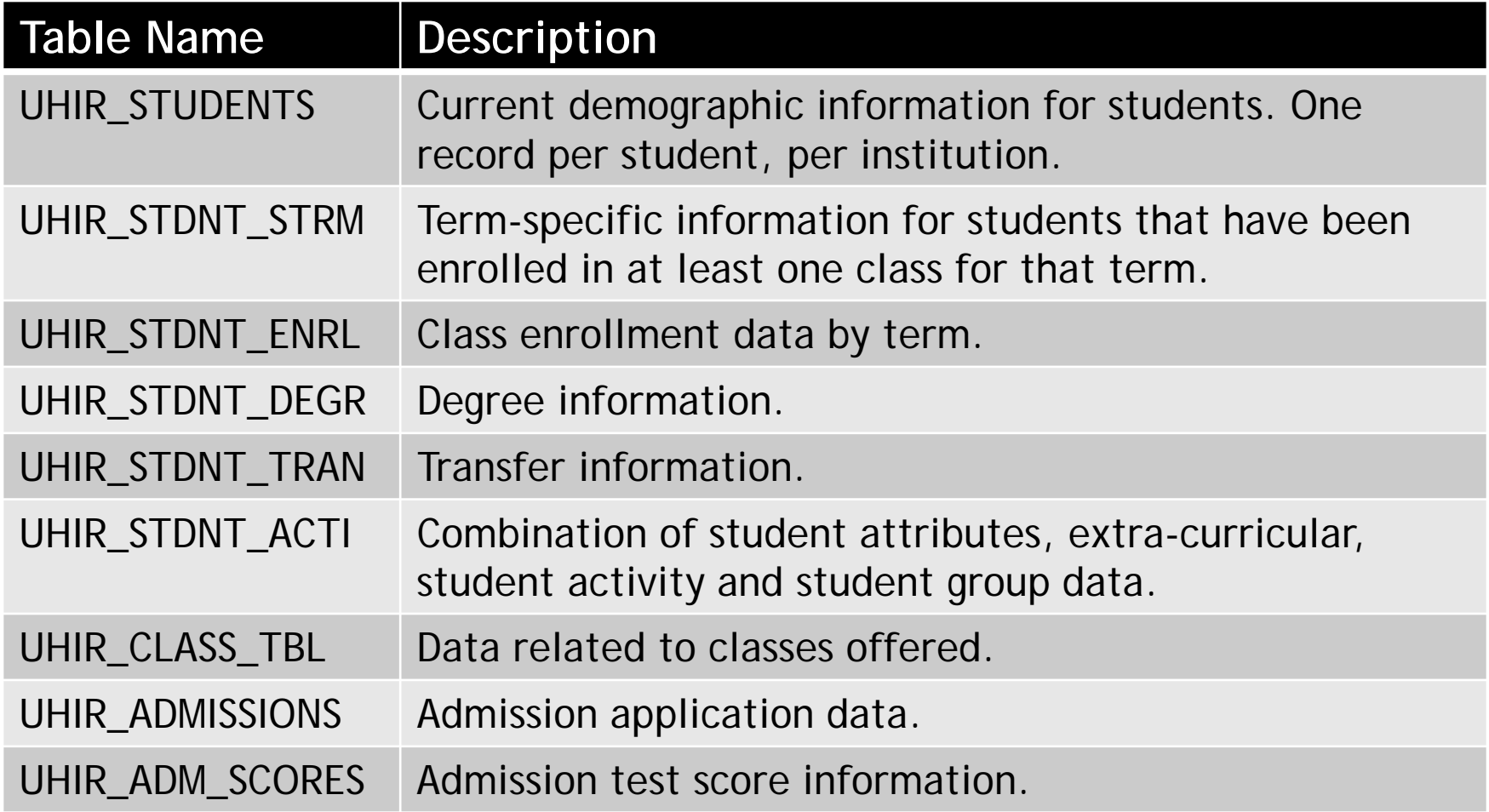

# Tables & Descriptions (cont'd)

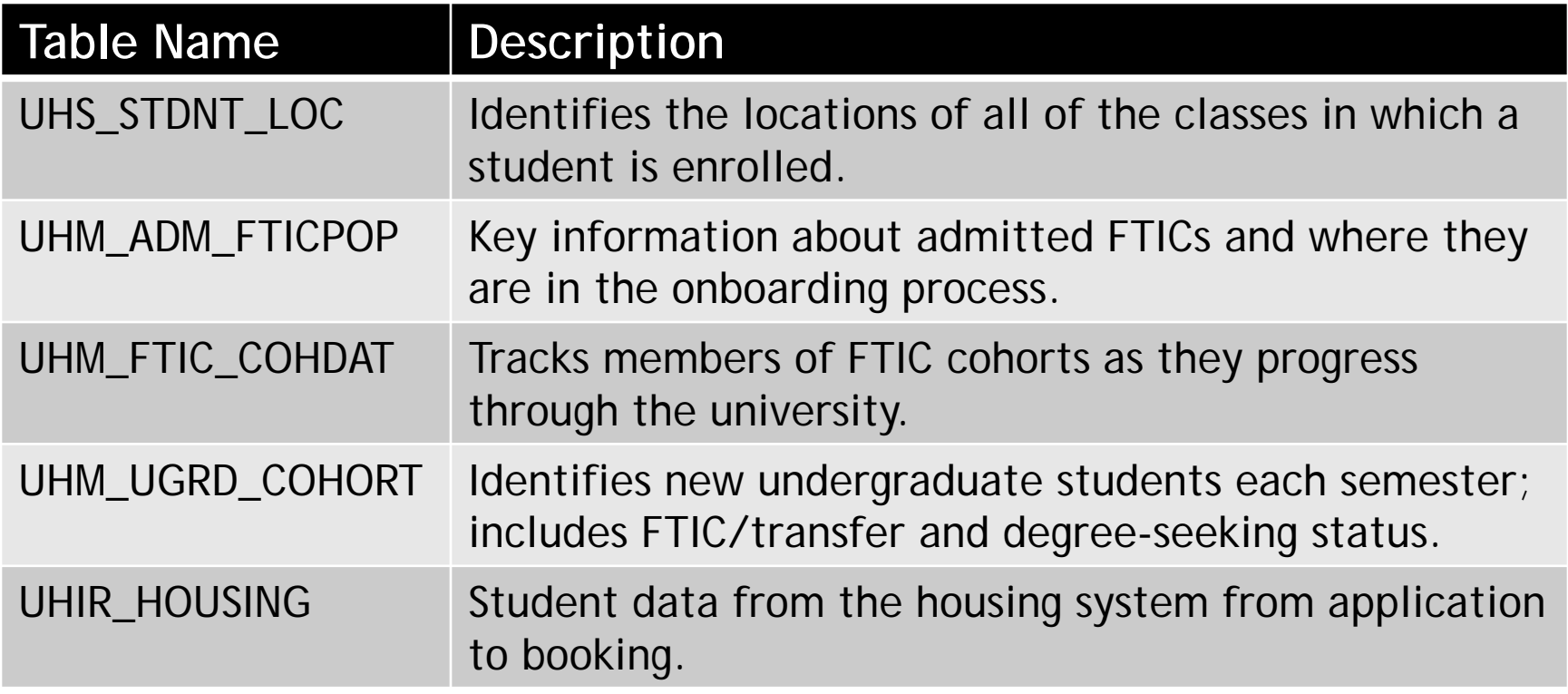

## Source Tables for UHIR\_STUDENTS

- 13 source tables
- 64 fields
	- 58 fields pulled
	- 6 derived fields

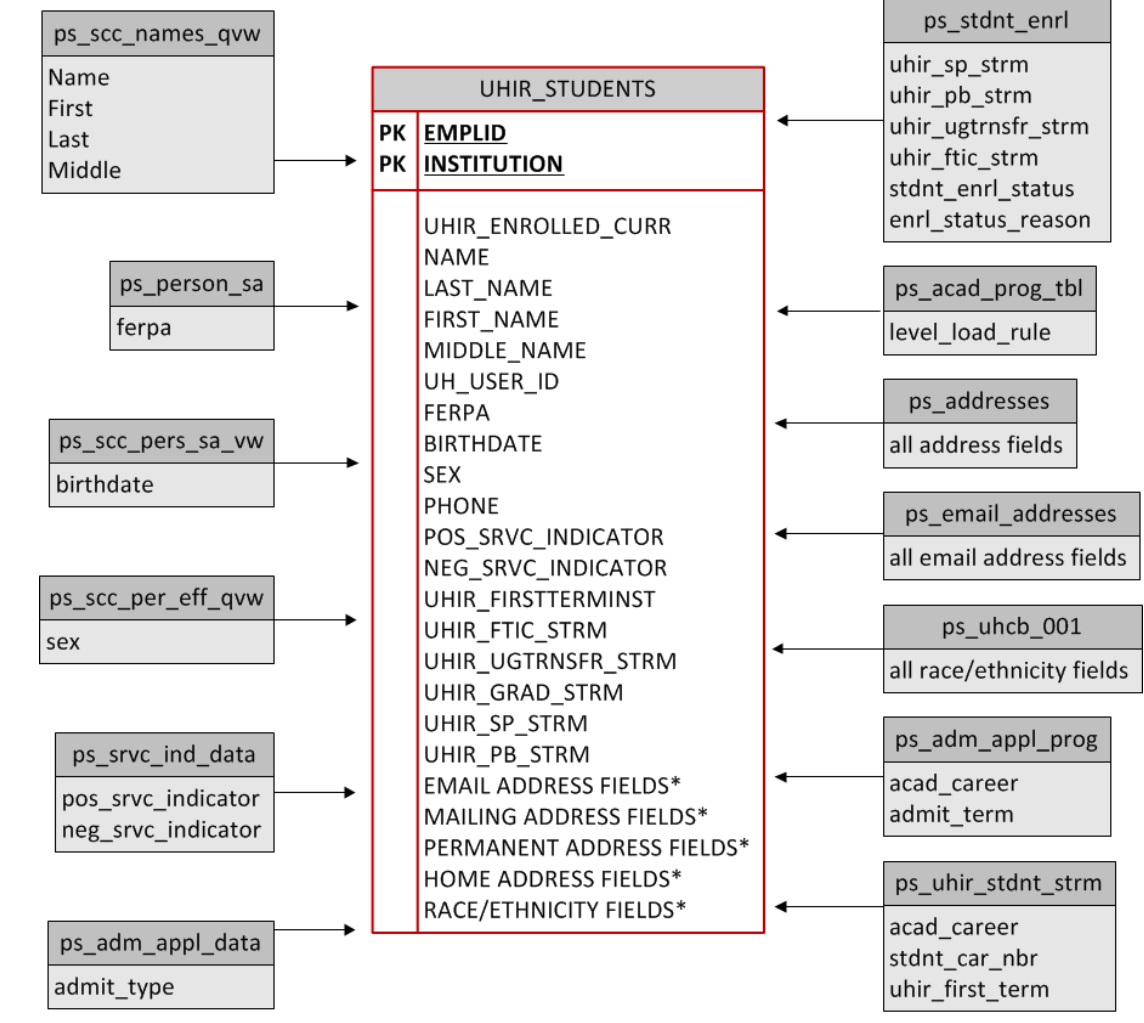

# Use of Reporting Tables

- **EXECTE:** Institutional Research
	- **Survey Reporting**
	- **Data Requests** 
		- GPA, Hours information
		- Enrolled students contact information
		- Profile of admitted students: Top 10, Test Scores
- Colleges/Departments/Administrative Units
	- Class Enrollment data for students
	- **International Applicants: Country/State/City**
	- Veteran students, Students with FERPA flag
	- Class Locations of enrolled students

# Query Training

- Class Length
	- **Fifteen hours**
	- 5 consecutive days, 3 hours per day
- **Participants** 
	- **Signup for training**
	- Users wanting access to be able to write queries in the PeopleSoft student module
- **Frequency** 
	- 3 times a year (spring, summer, fall)
- **Uses Training Database**
- **Partner with Campus Solutions IT**

## Query Training Outline

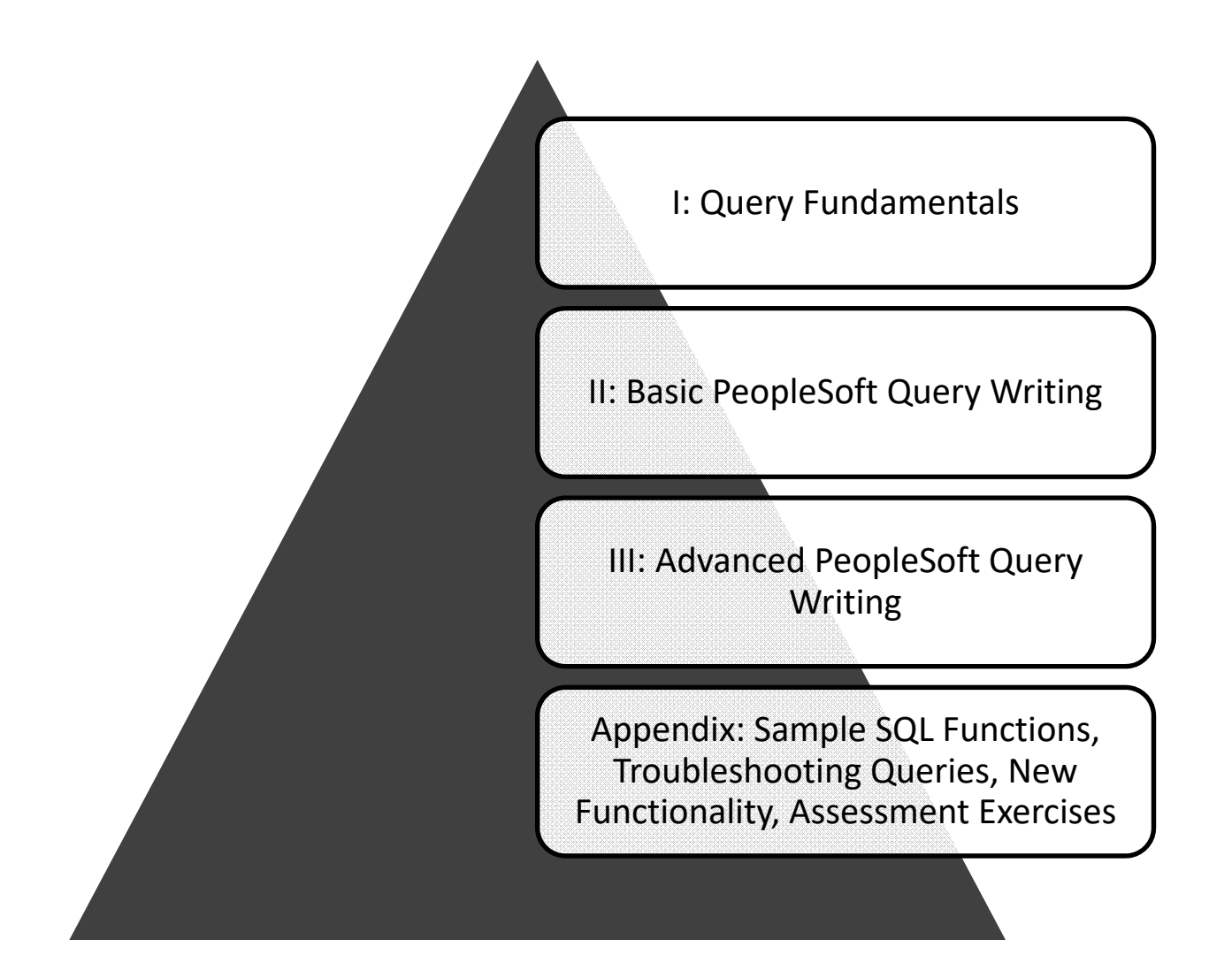

# Query Training Topics

- **Overview of Tables** 
	- UHIR Reporting Tables
	- Coordinating Board (CB) Report Tables
- **Query Writing** 
	- **Effective Date Logic**
	- **Query Methodology**
	- **Joins/Functions/Expressions**
- Assessment Exercises

# Query Training Assessment

- Background
	- Goal: grant access to query production data
	- Needed to ensure that users understood how to accurately query data
- Format
	- 2 exercises; 1 beginner, 1 advanced
- **Grading** 
	- Correct tables/fields
	- Joins, Criteria
	- **Output formatting**
	- **Expressions, functions, aggregation, etc.**
	- **Expected number of records returned**

## Example Assessment Exercise

Provide a list that displays the EMPLID and CUM\_GPA for all students enrolled at the end of the term during Fall 2009 at UH if the student had a cumulative GPA of at least 3.0. If the student belonged to the Honors (R003) activity type, provide that additional information in a column (UHIR\_ACTIVITY\_TYPE). Also add a calculated column that combines the student's current Academic Standing code with their primary plan (with a dash in between), i.e. 'E-TELSBS'; the title of the column should be "Standing and Plan". The institution should be a run-time variable that defaults to value '00730', having a lookup against master table 'INSTITUTION\_TBL' and having custom heading text that says "Enter the institution". Sort the data by activity type, then by student ID.

**Tip: You should receive 18,144 rows of data.** 

## **UH PeopleSoft Campus Solutions Security Form**

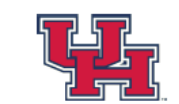

#### **University of Houston**

**Campus Solutions System Security Access Request Form** 

Email the completed form to ALL appropriate Campus Security Administrators (CSA) for access in modules. Before MyUH PeopleSoft Campus Solutions access can be granted, the user must have the following information available for the form to be completed:

1. Employee - a user, processed as an active employee thru Human Resources and has an employee ID number.

2. Non Employee or Person of Interest (POI) - a user who needs Campus Solutions access but is not an employee of the University. Sponsoring party has submitted this user as an active Person of Interest to Human Resources and has received a PeopleSoft ID number.

3. Mandatory training session required - for any access that requires pre-requisite training, the training must be indicated on the form with the date the class was taken and the class session name.

Once they have the form the CSA will obtain the module business owner's signature to confirm (assign approved access

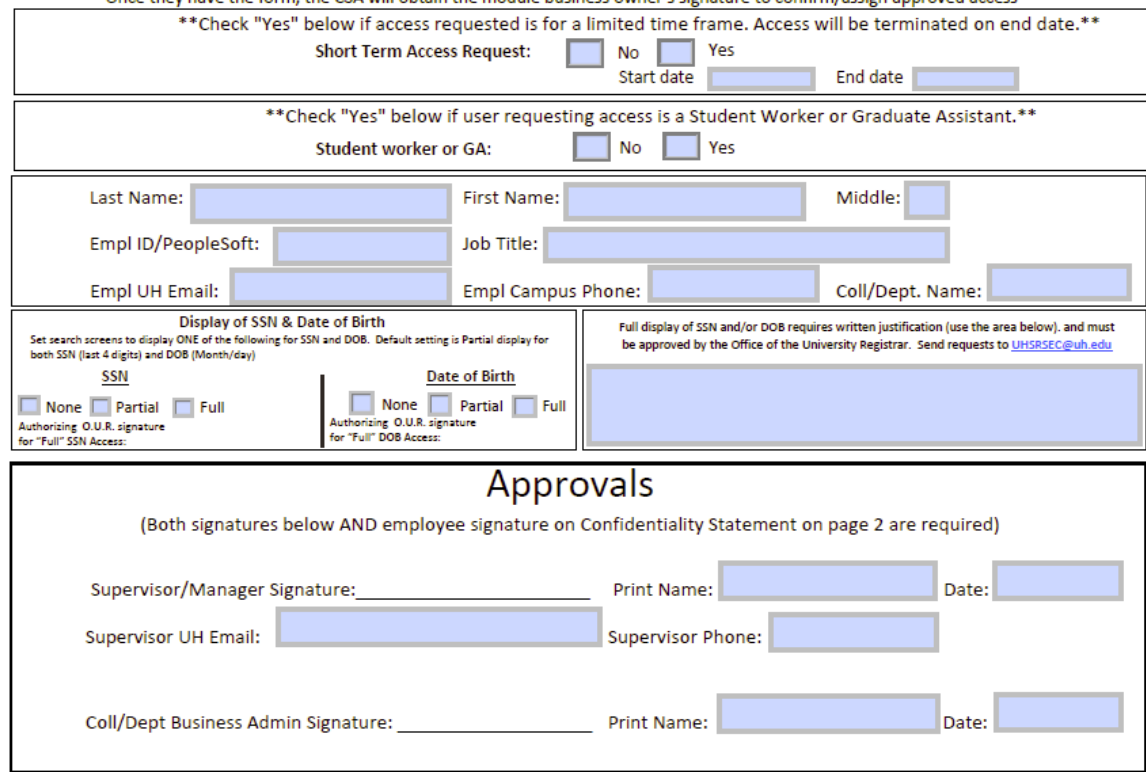

## UH PeopleSoft Campus Solutions Security Form

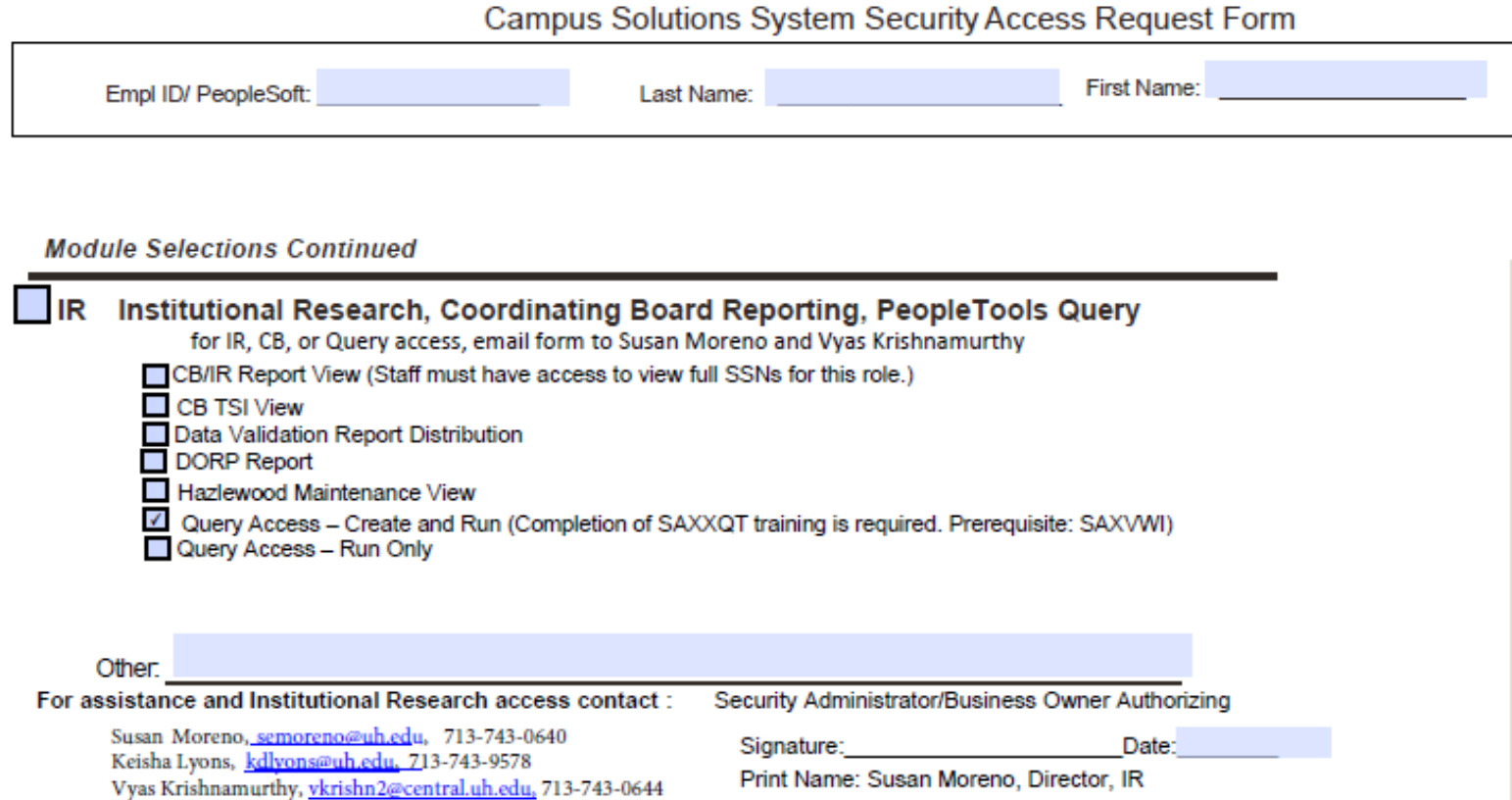

# Query Tool Demonstration

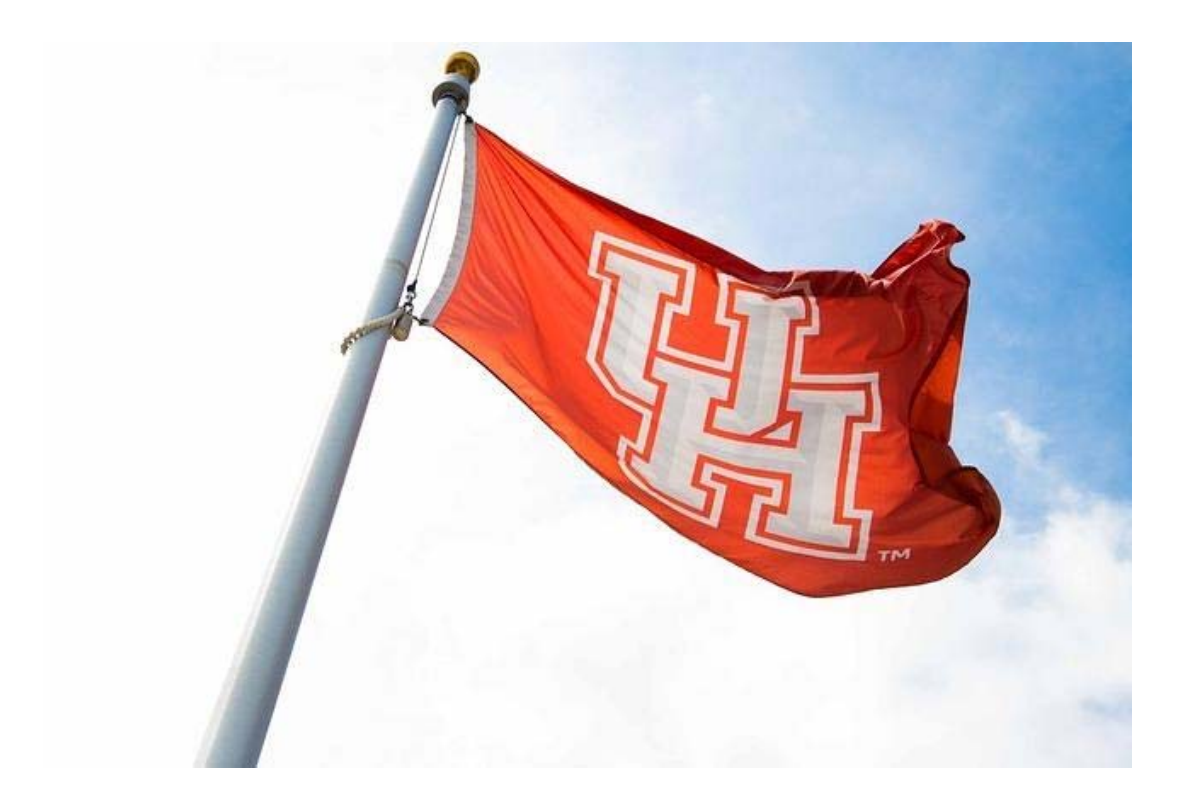

# Thank you!!

Dr. Susan Moreno semoreno@uh.edu

Vyas Krishnamurthy vkrishnamurthy@uh.edu

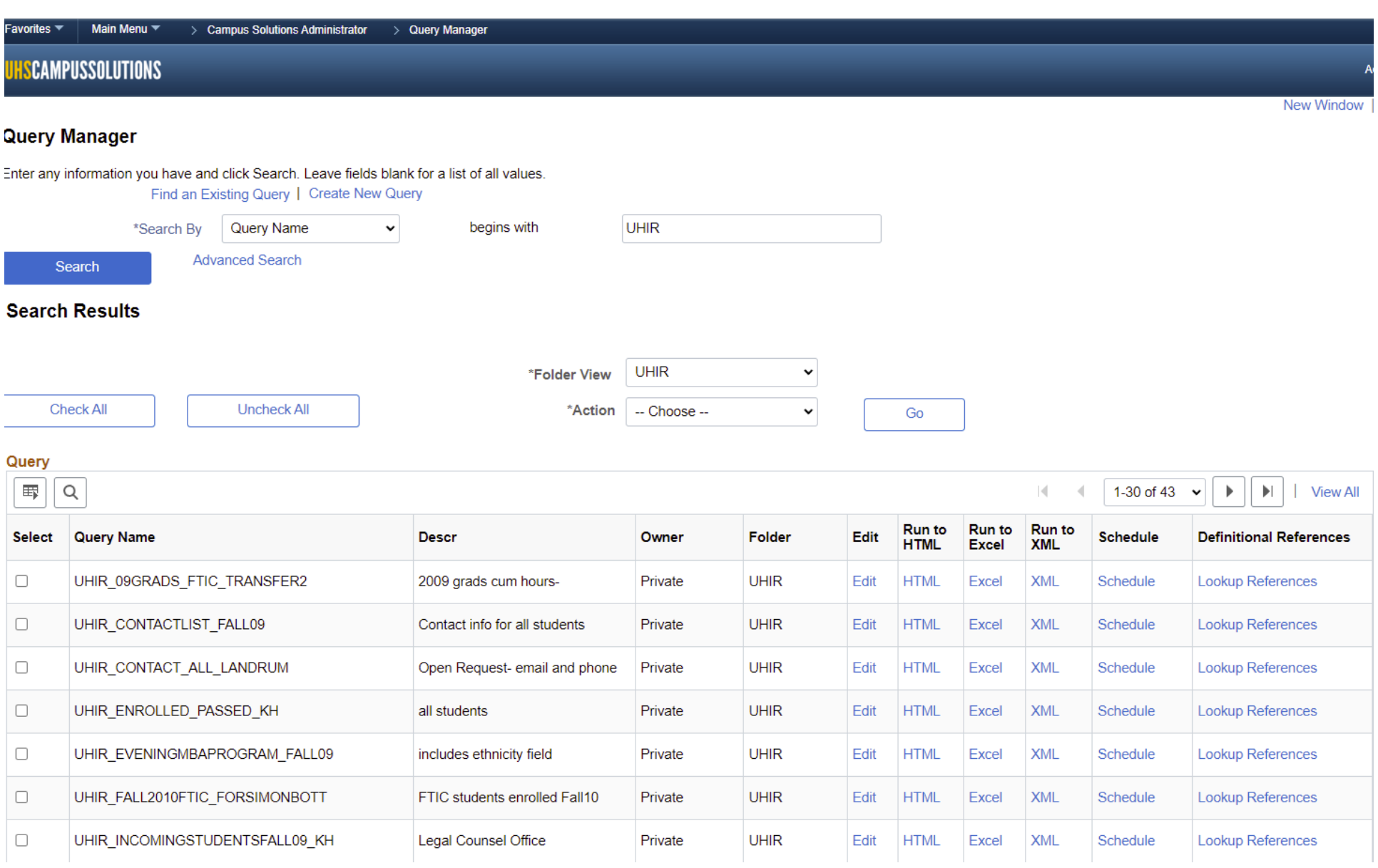

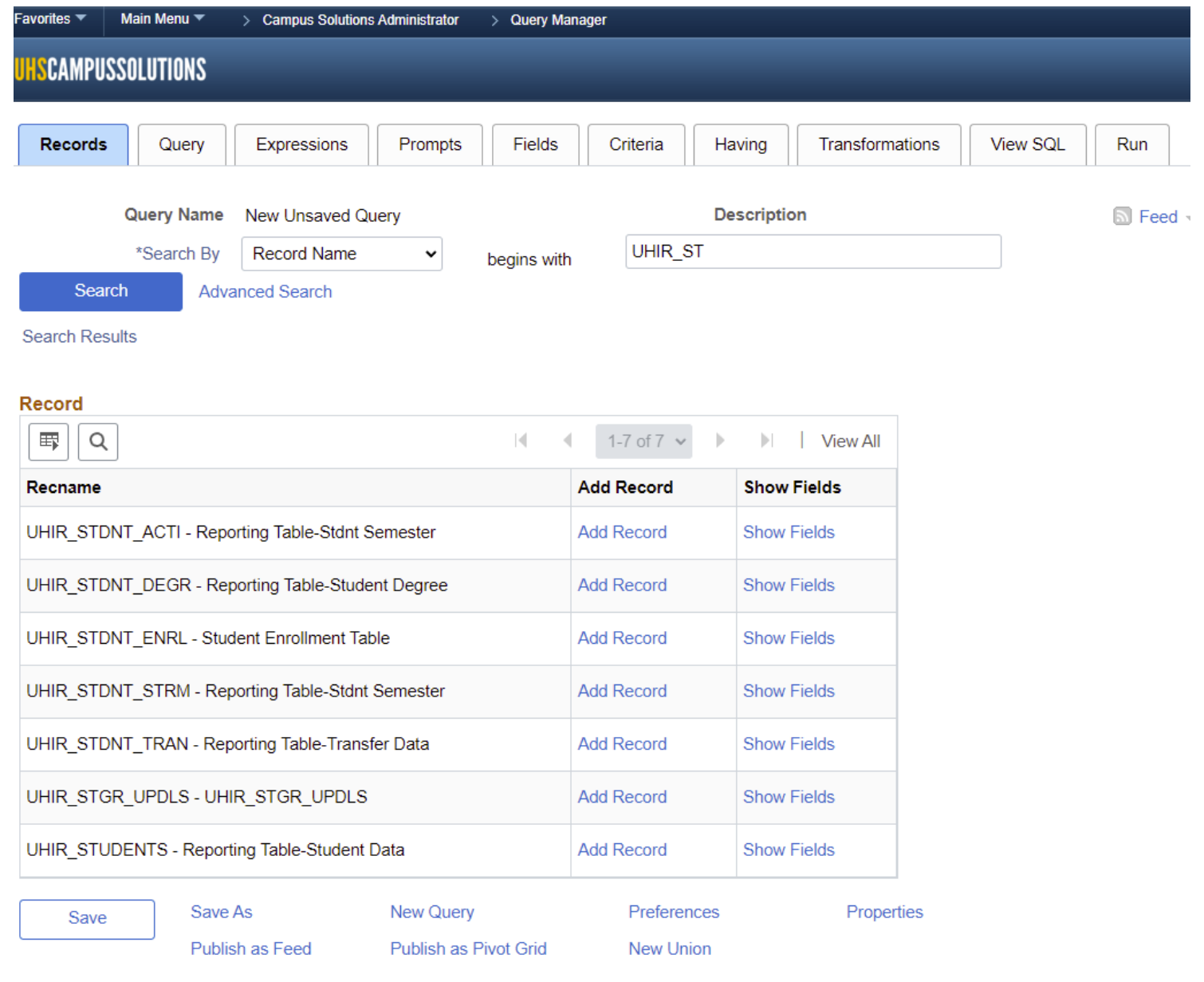

Return To Search

#### avorites Main Menu ▼ > Campus Solutions Administrator  $>$  Query Manager

#### **ISCAMPUSSOLUTIONS**

Fields for record UHIR\_STDNT\_STRM - Reporting Table-Stdnt Semester:

#### Fieldname 1-165 of 165  $\sim$ 围 Q K.  $\rightarrow$  $\left\vert \mathbf{r}\right\vert$ **Description** Key EMPLID - ID Y Y **INSTITUTION - Academic Institution** Y ACAD\_CAREER - Academic Career Y STRM - Term STDNT\_CAR\_NBR - Student Career Nbr Y UHIR\_ENROLL\_CENSUS - Enrolled on Census Date UHIR\_ENROLL\_CURR - Currently Enrolled Flag UHIR\_ENROLL\_EOS - Enrolled - End of Semester ACAD\_LEVEL\_BOT - Academic Level - Term Start UHIR\_ACAD\_LEVEL - Acad Level Description UHIR\_COLLEGE - College UHIR\_COLLEGE\_DESCR - College (Group) Description UHIR\_PRIMARY\_ORG - Primary Plan Org Owner

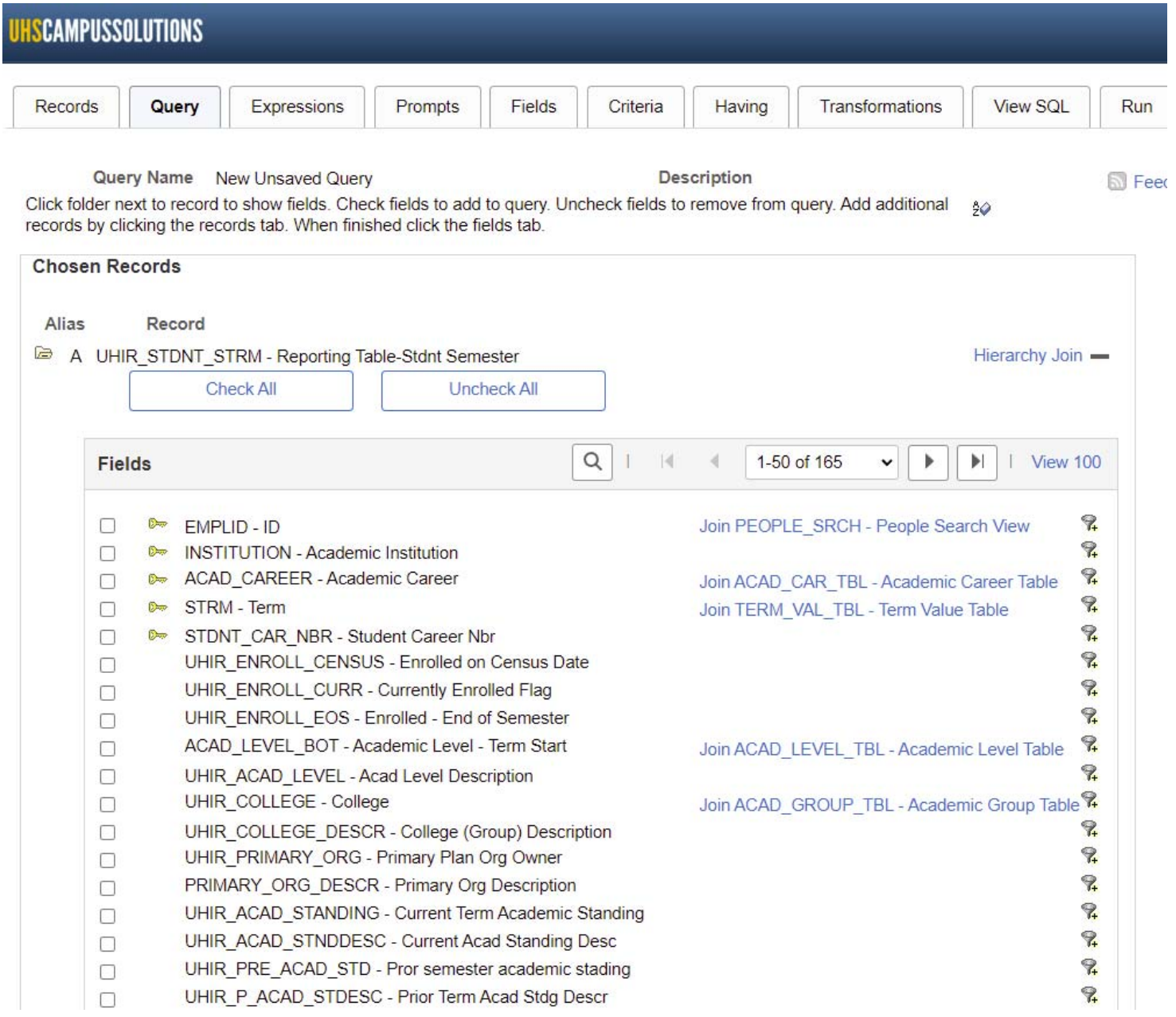

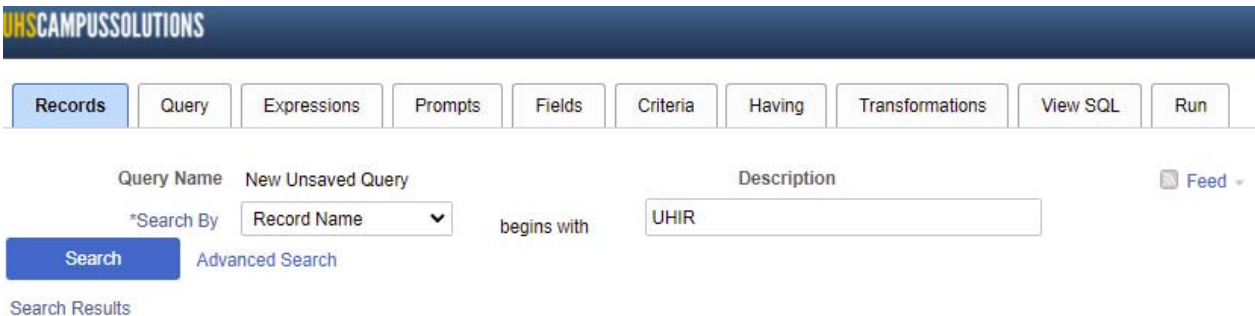

Record

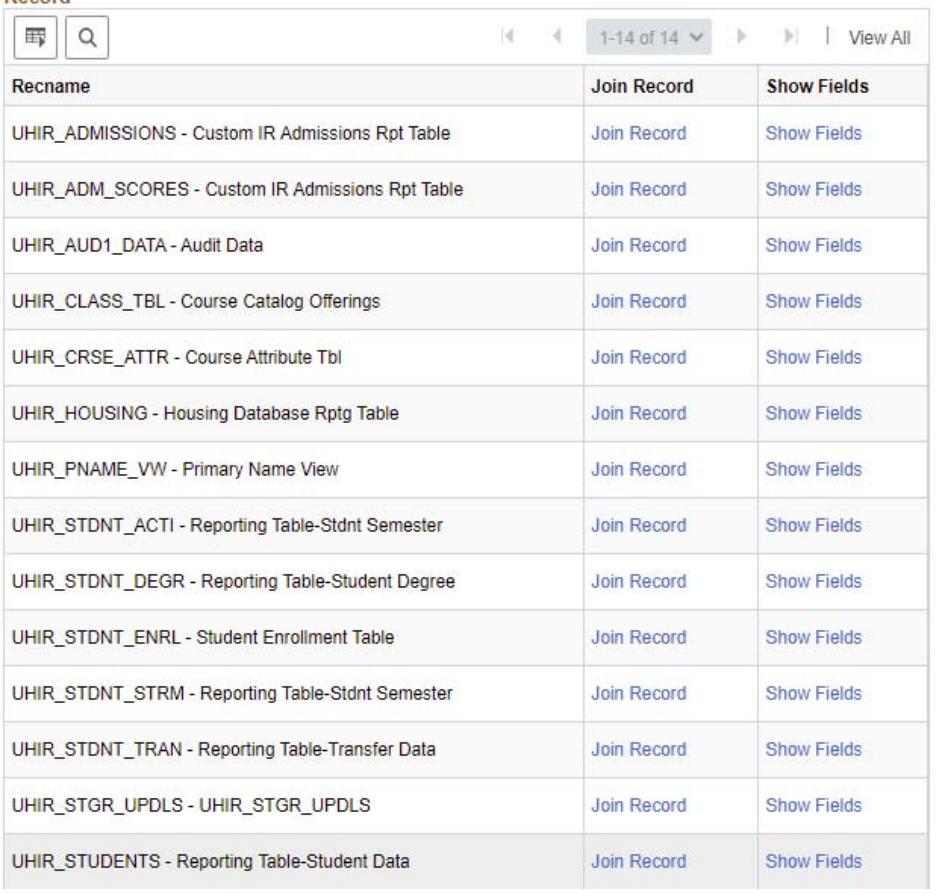

#### Select join type and then record to join with UHIR STUDENTS - Reporting Table-Student Data.

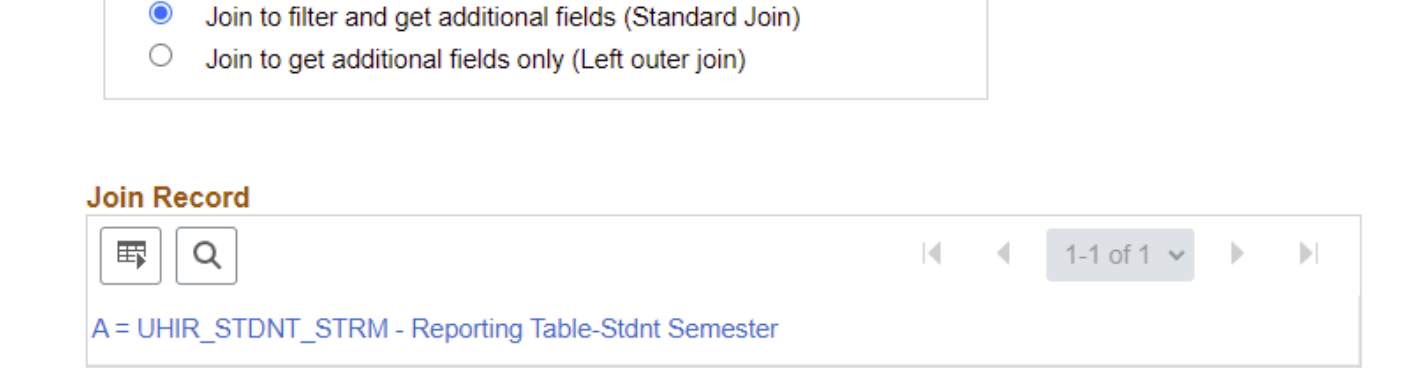

#### **Auto Join Criteria**

Join Type

Query has detected the join conditions shown below.

Use the checkboxes to unselect the criteria that you do not want to add to the query and click add criteria when done. The criteria added can always be modified later using the criteria tab.

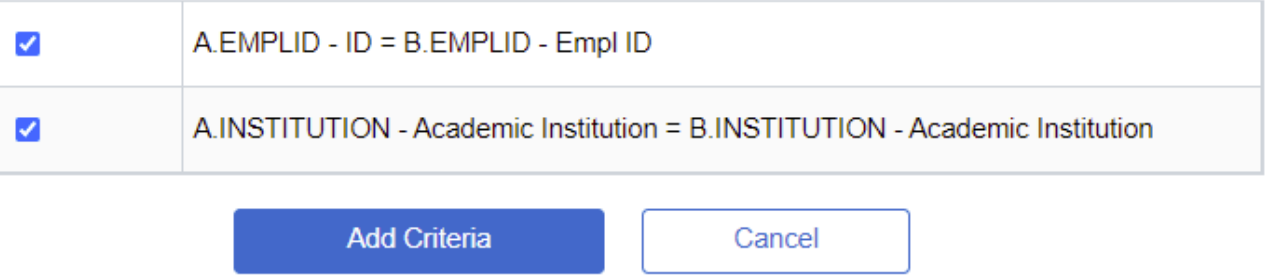

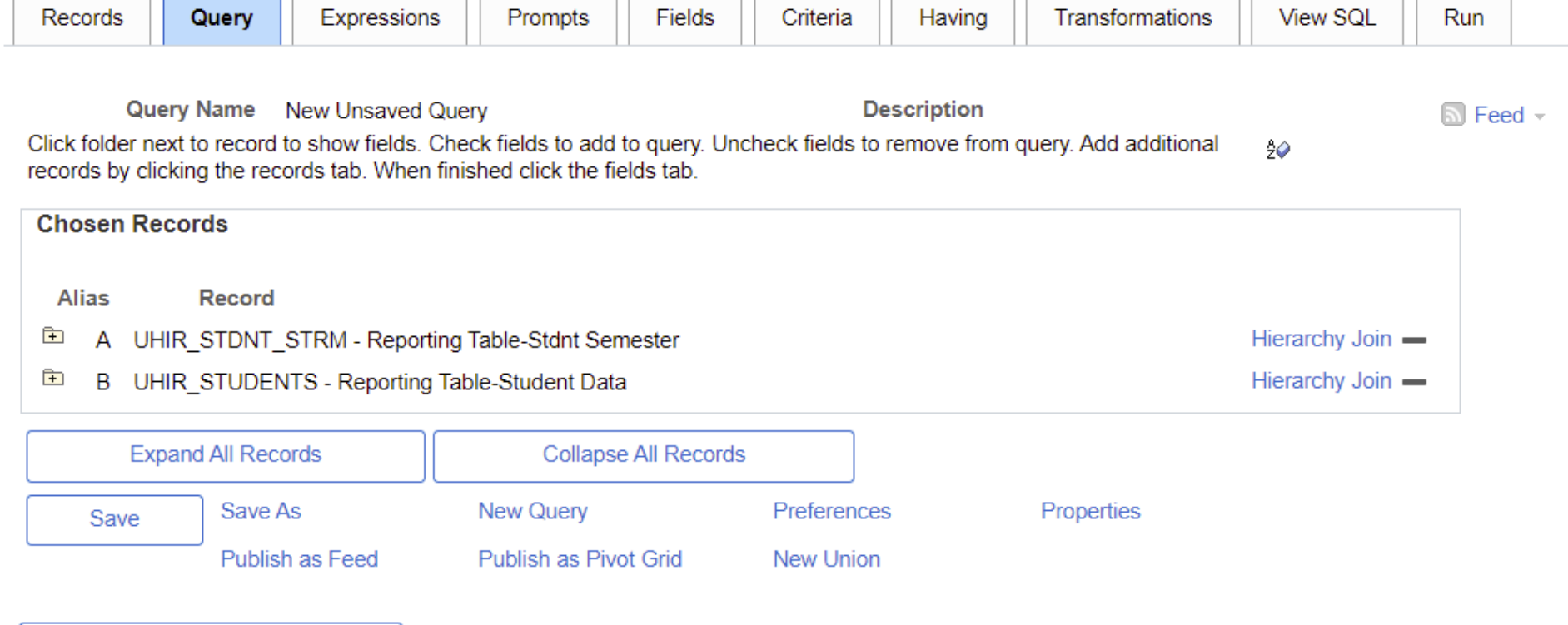

Return To Search

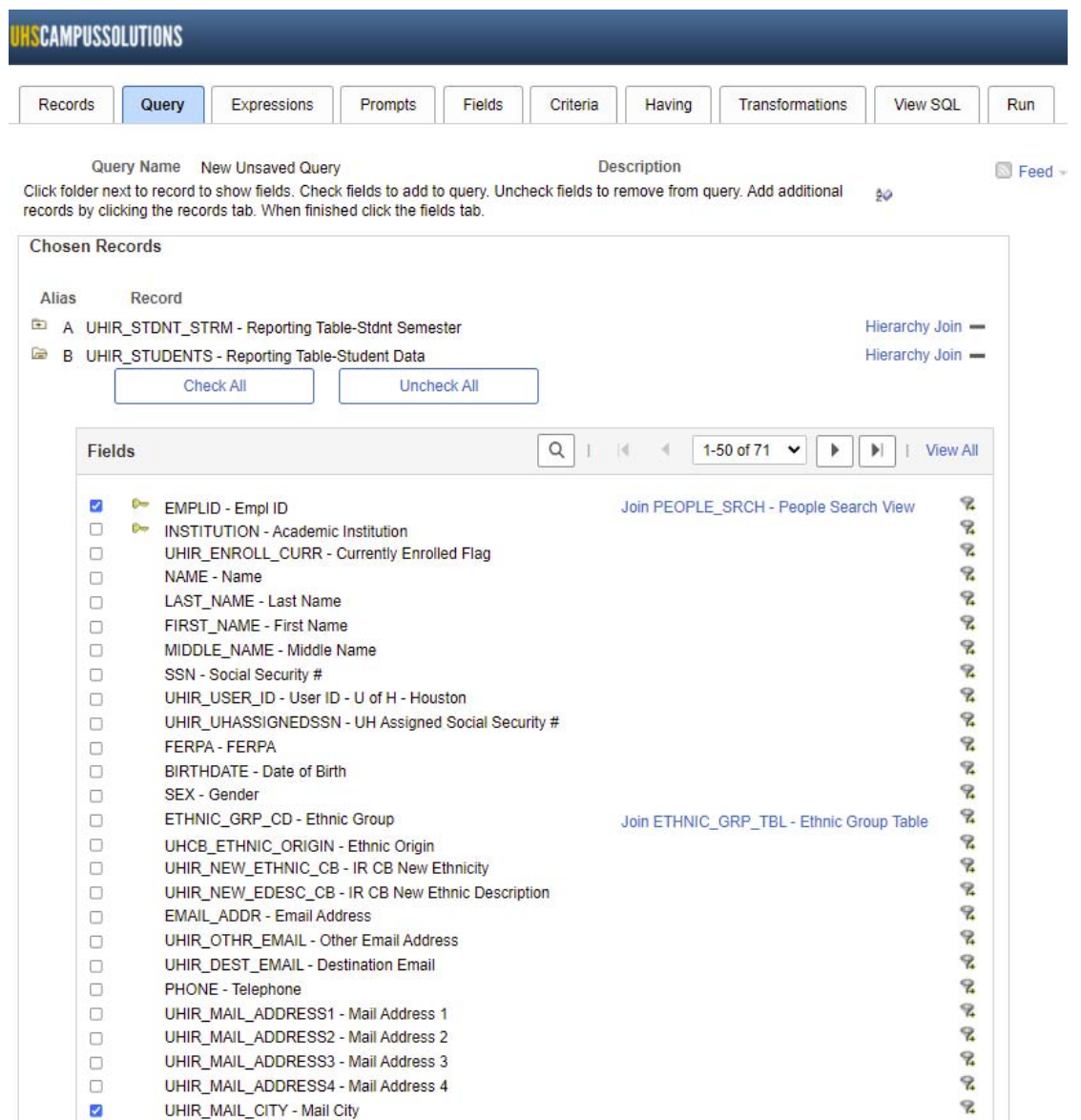

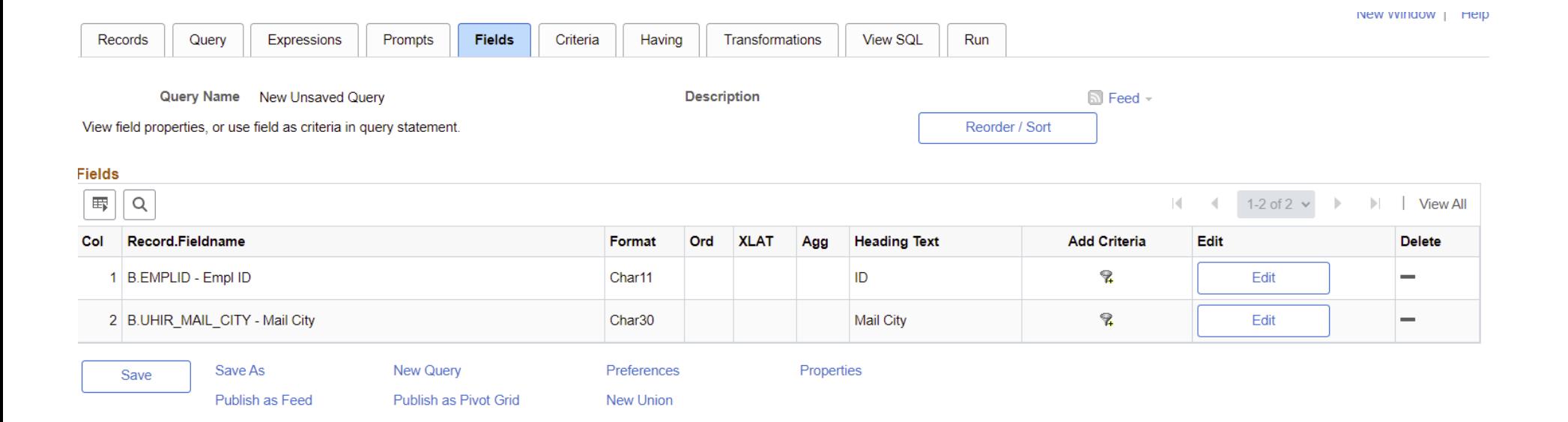

#### **Edit Field Properties**

**Field Name** 

**B.EMPLID - Empl ID** 

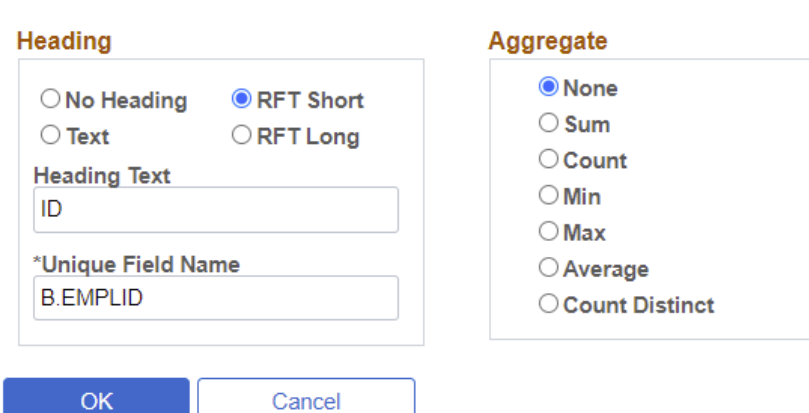

#### **Edit Field Properties**

Field Name B.EMPLID - Empl ID

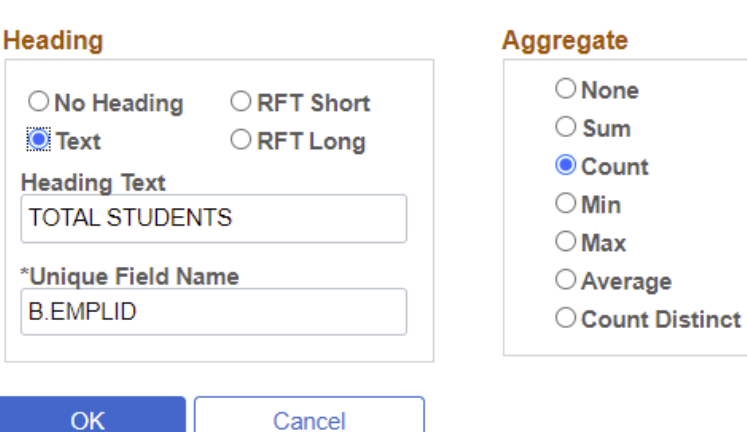

#### **Edit Field Ordering**

Reorder columns by entering column numbers on the left. Columns left blank or assigned a 0 will be automatically assigned a number. Change the order by number by entering numbers on the right. To remove an order by number, leave the field blank or enter a 0.

#### **Edit Field Ordering**

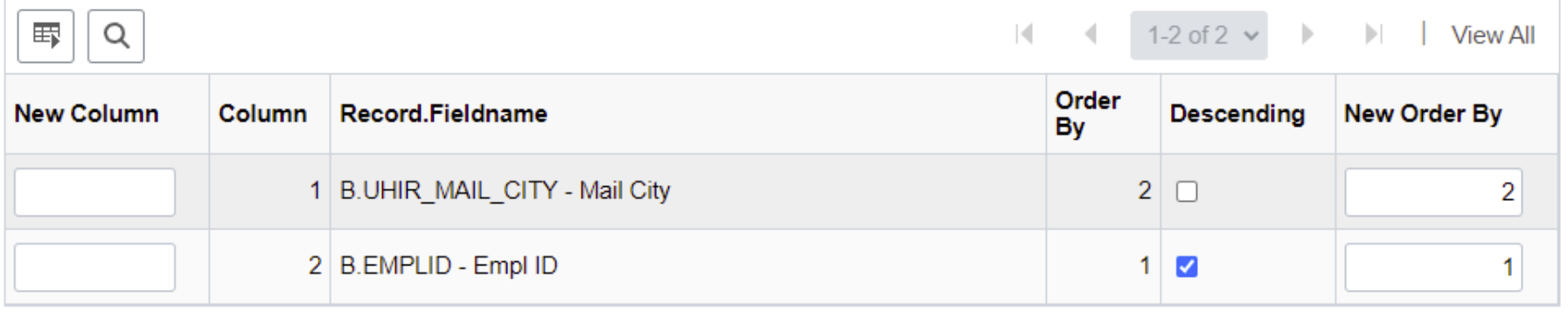

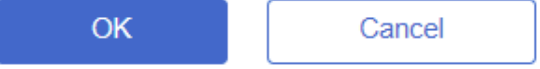

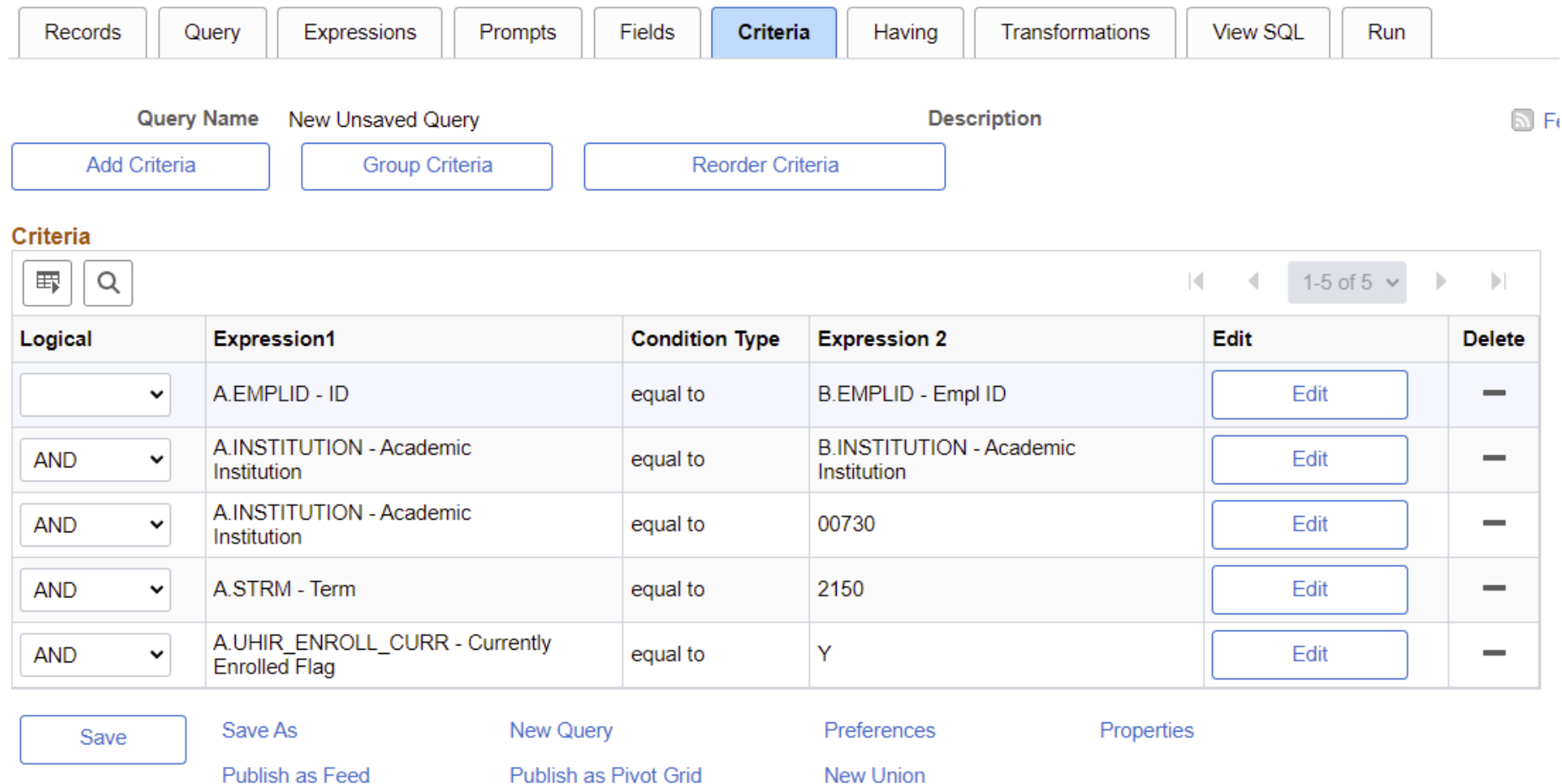

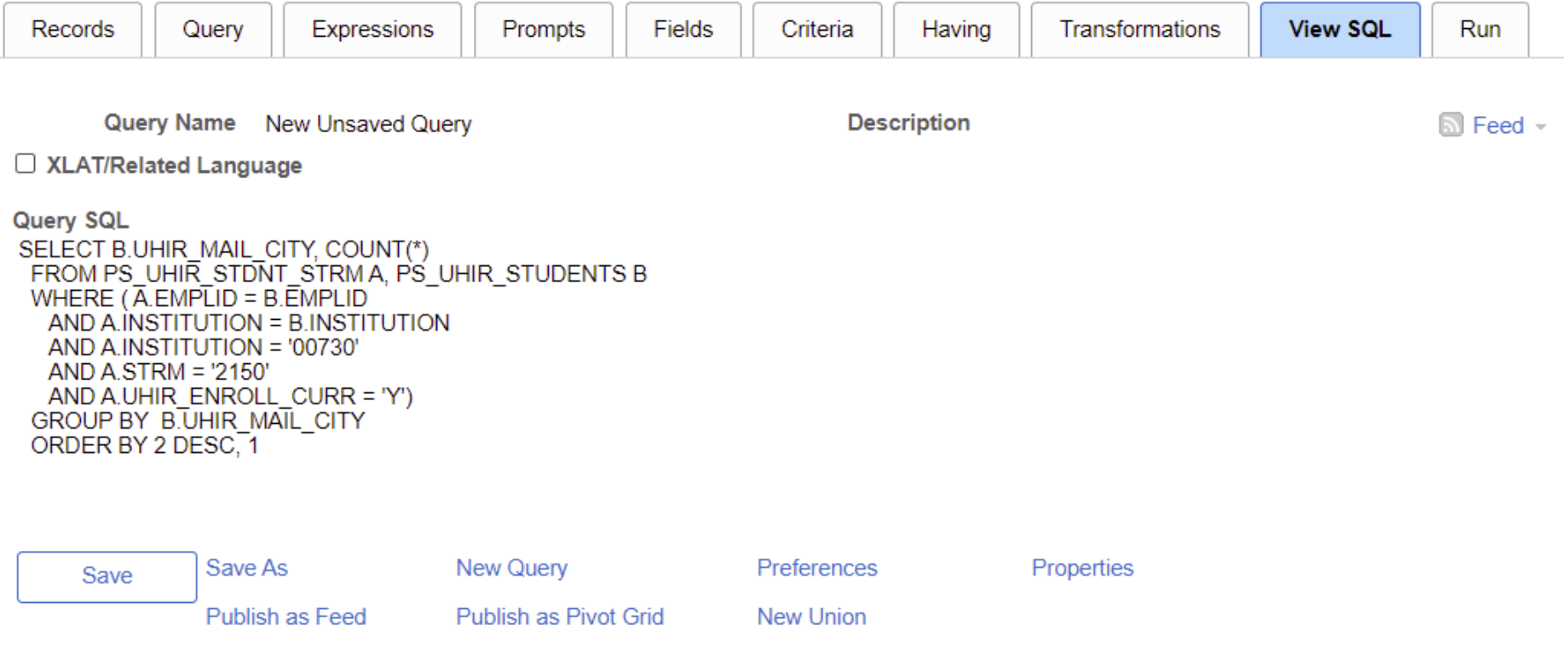

#### Enter a name to save this query:

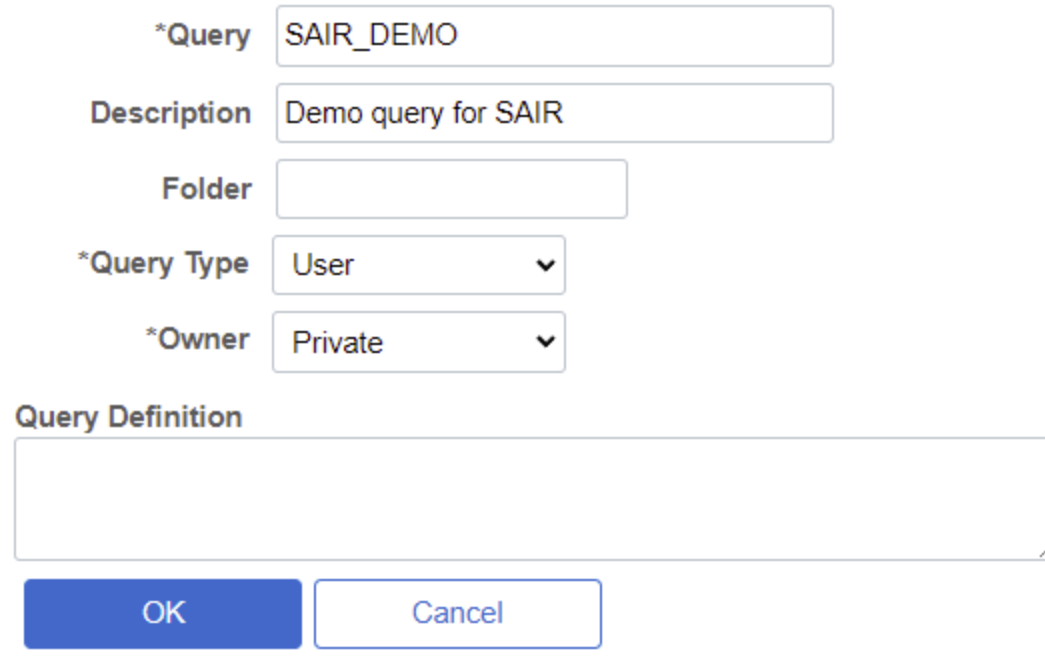

#### **UHSCAMPUSSOLUTIONS**

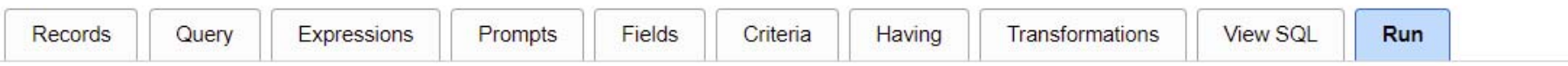

View All | Rerun Query | Download to Excel | Download to XML

First 1-100 of 1286 Last

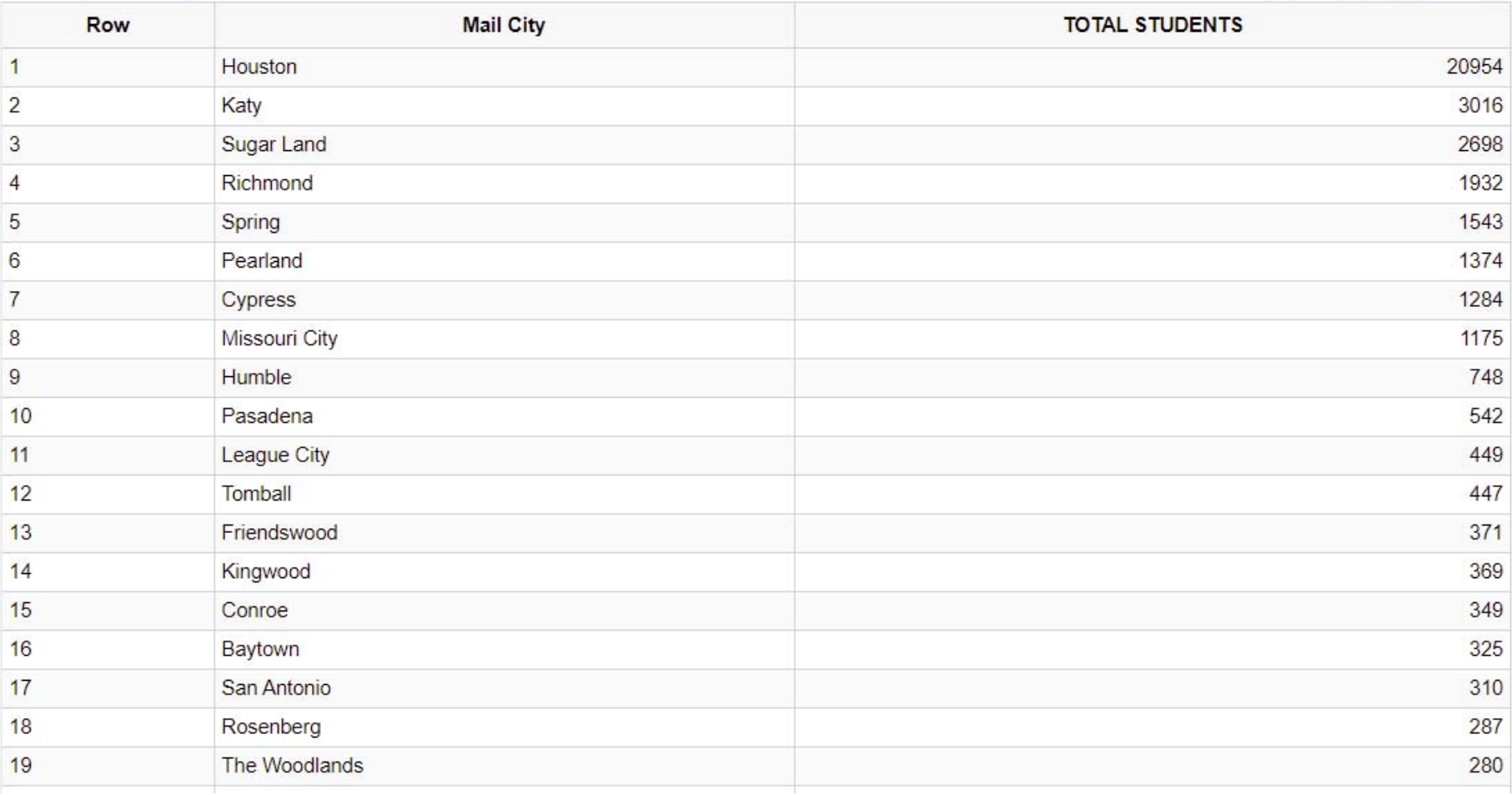